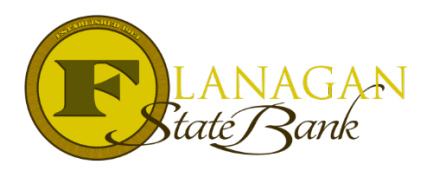

# How To Use E-Sign for Initial Disclosures and Re-Disclosures

Flanagan State Bank is pleased to offer E-Sign service that meets all compliance regulations for delivering documents electronically. To use our system, the user must meet the following criteria:

- 1) Have a user name and password to Doc Magic through our account which works through Mortgagebot and Docmagic.com (Set Up form available at [www.fsbtpo.com\)](http://www.fsbtpo.com/)
- 2) Have their Alt Lender ID from FSB if you do not have this, please email [mtgsupportcenter@flanaganstatebank.com](mailto:mtgsupportcenter@flanaganstatebank.com)
- 3) Go through a training with our Mortgage Support Center team to "walk through" the process
- 4) Be able to enter in an LE correctly in Mortgagebot. Training can be provided for this with the above requirement.

If you need any of these requirements, please contact [mtgsupportcenter@flanaganstatebank.com](mailto:mtgsupportcenter@flanaganstatebank.com) for assistance.

When the requirements above are met, please follow these steps to produce e-sign docs for your customers.

#### **Step 1**

Log into Mortgagebot and select the file that docs are needed for.

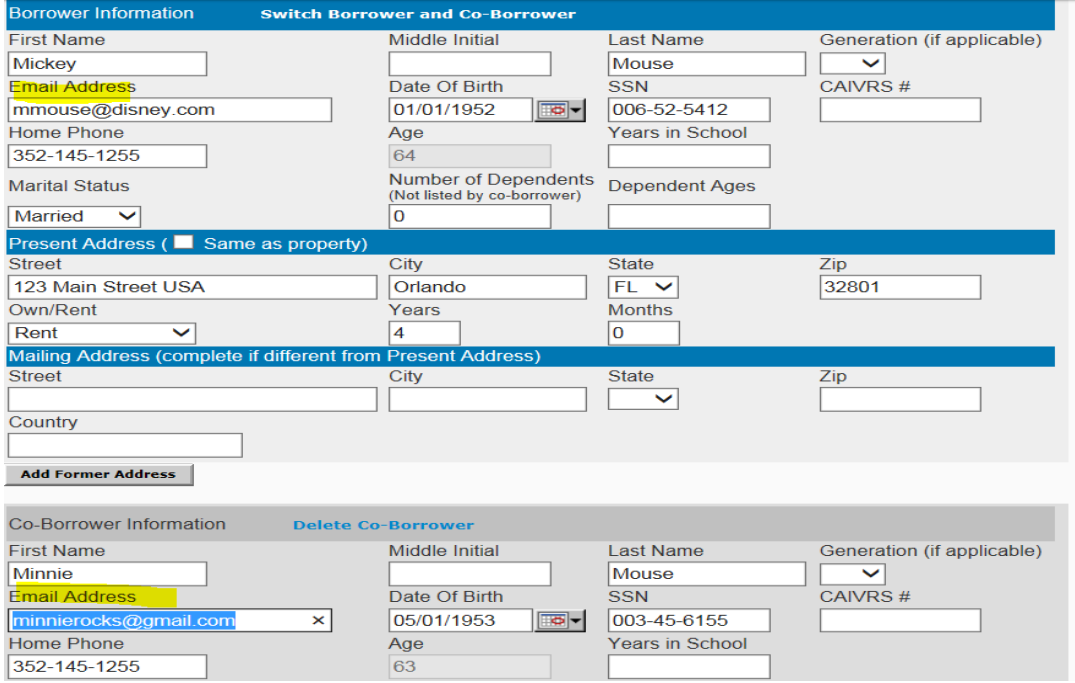

# **Step 2**

Complete LE as needed. Please be sure to hit the Disclose Button just before printing docs. When you are satisfied the LE is complete, Disclose and click on Doc Packages and then Order Document Package.

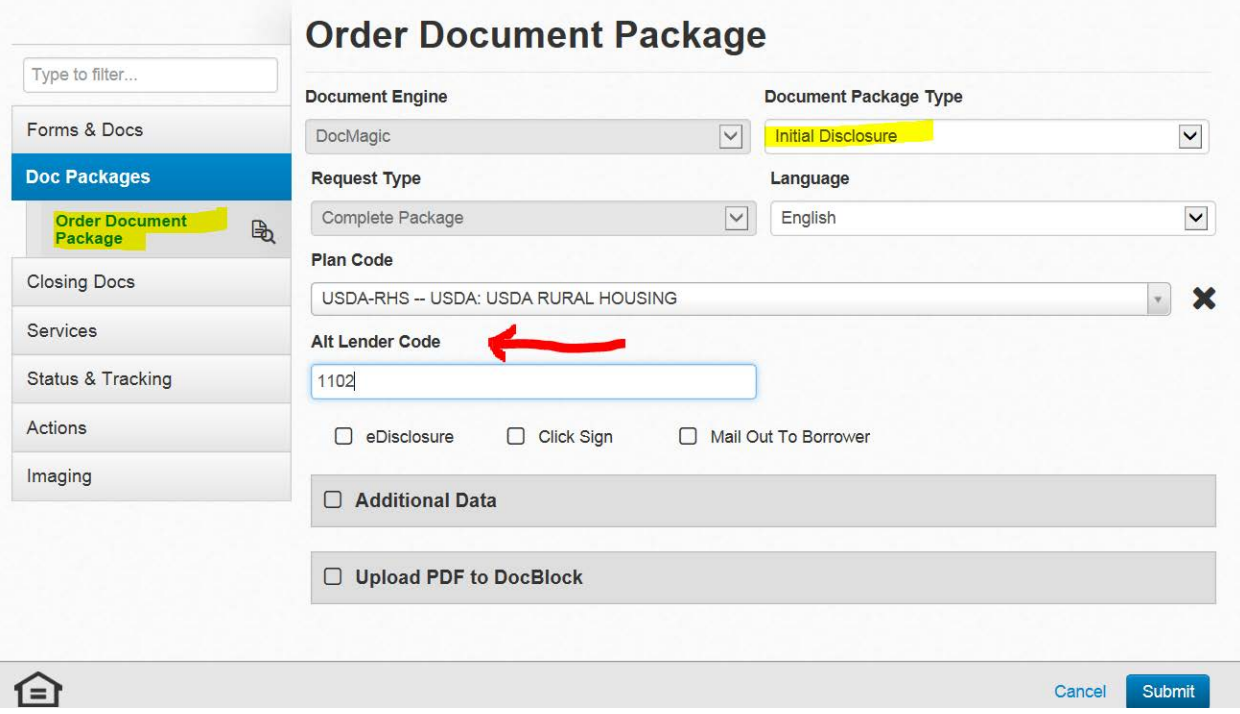

# **Step 3**

Be sure Initial Disclosure Package Type is chosen and enter the company assigned Alt Lender Code/ID in the box. This code will print the documents in your company name.

# **Step 4**

Click on eDisclosure and Click Sign. Both boxes are needed to send correctly to your borrower.

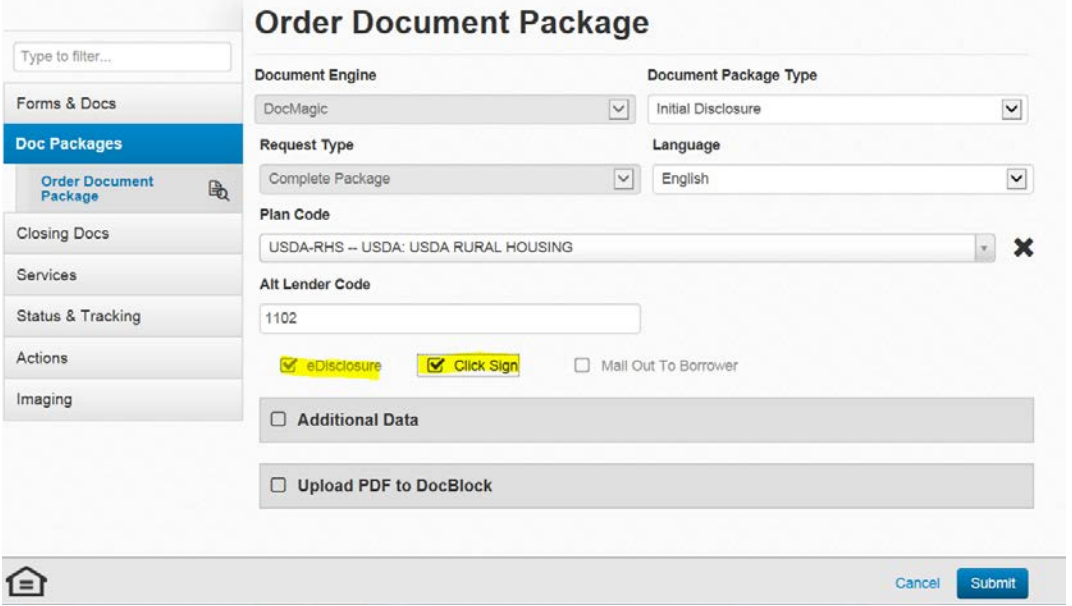

#### Click SUBMIT at the bottom.

The docs will be sent to the borrower(s) electronically. They will get email notifications that will instruct them on opening the documents and "signing". They must click through each document and in turn click where instructed for initials or signatures to complete the package. Each borrower has their own set to review. Upon completion from each borrower, the package will be combined into one set for the LO to use.

## **Step 6**

When the borrower(s) have completed the signing of the documents. The LO will receive an email confirmation. At this time, the LO will need to log into [www.docmagic.com](http://www.docmagic.com/) to retrieve the documents.

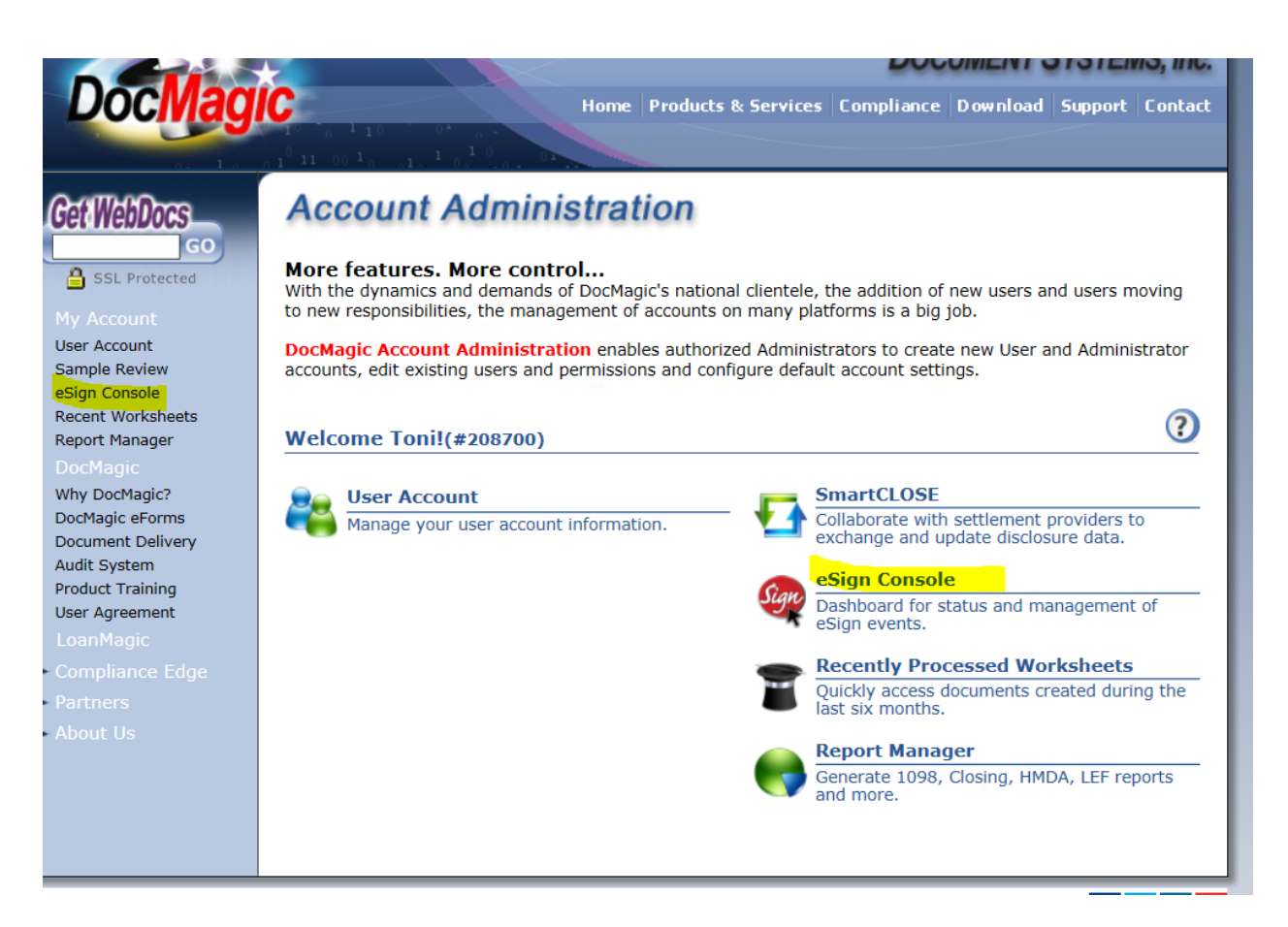

# **Step 7**

Locate the borrowers and click on the PDF symbol to open up the documents for saving or printing.

![](_page_2_Picture_7.jpeg)

The status will identify if the borrower has fully completed the signing of the documents. If it does not show Signed, then the LO must wait until it has this status or the documents will be incomplete. The system will also identify if the file is "In Progress" or "New".

The packet that will be available will include the Esign Certificate which is required by compliance to show the delivery meets E-signature guidelines. This must be provided to FSB.

## *PLEASE NOTE!!!!*

It is important to note that the Anti Steering Disclosure and Undisclosed Debt Disclosure are included in the e-sign packet, but will be delivered blank. The LO will need to fill in these documents and deliver separately to the customer using the Create Request link. The LO can access these documents by clicking on the paper and magnifying glass next to Order Document Package:

![](_page_3_Picture_4.jpeg)

The Anti Steering and Undisclosed Debt form are not linked to any screen in Mortgagebot to identify information to complete the form. This is information that must be provided by the LO. To learn how to Create Request for a custom document, please review the "E-sign Delivery for Initial CD's" In place of the Initial CD, use the completed Anti Steering Disclosure and Undisclosed Debt Disclosure.

#### **Re-Disclosures**

If Re-disclosures are needed you will follow the same procedure to send after the appropriate changes have been made within our system.

If you have any trouble following these directions or have questions about the process, please contact us at [mtgsupportcenter@flanaganstatebank.com.](mailto:mtgsupportcenter@flanaganstatebank.com)